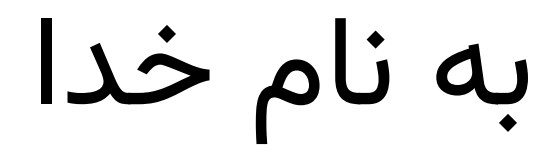

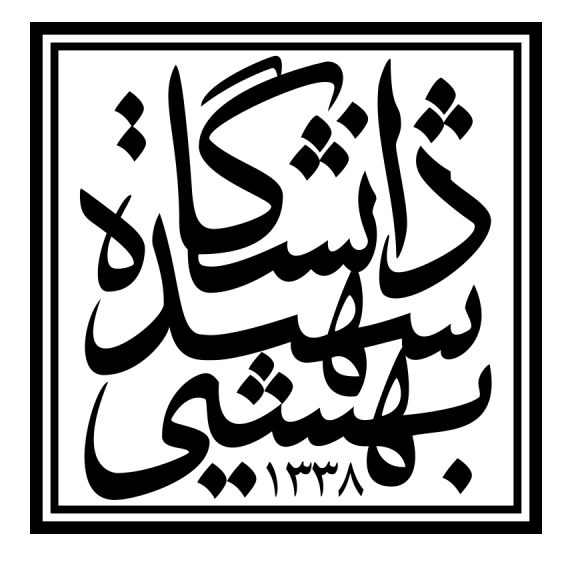

# دانشکده مهندسی و علوم کامپیوتر راهنمای استفاده از سامانه پردازش توزیع شده (Gitlab)

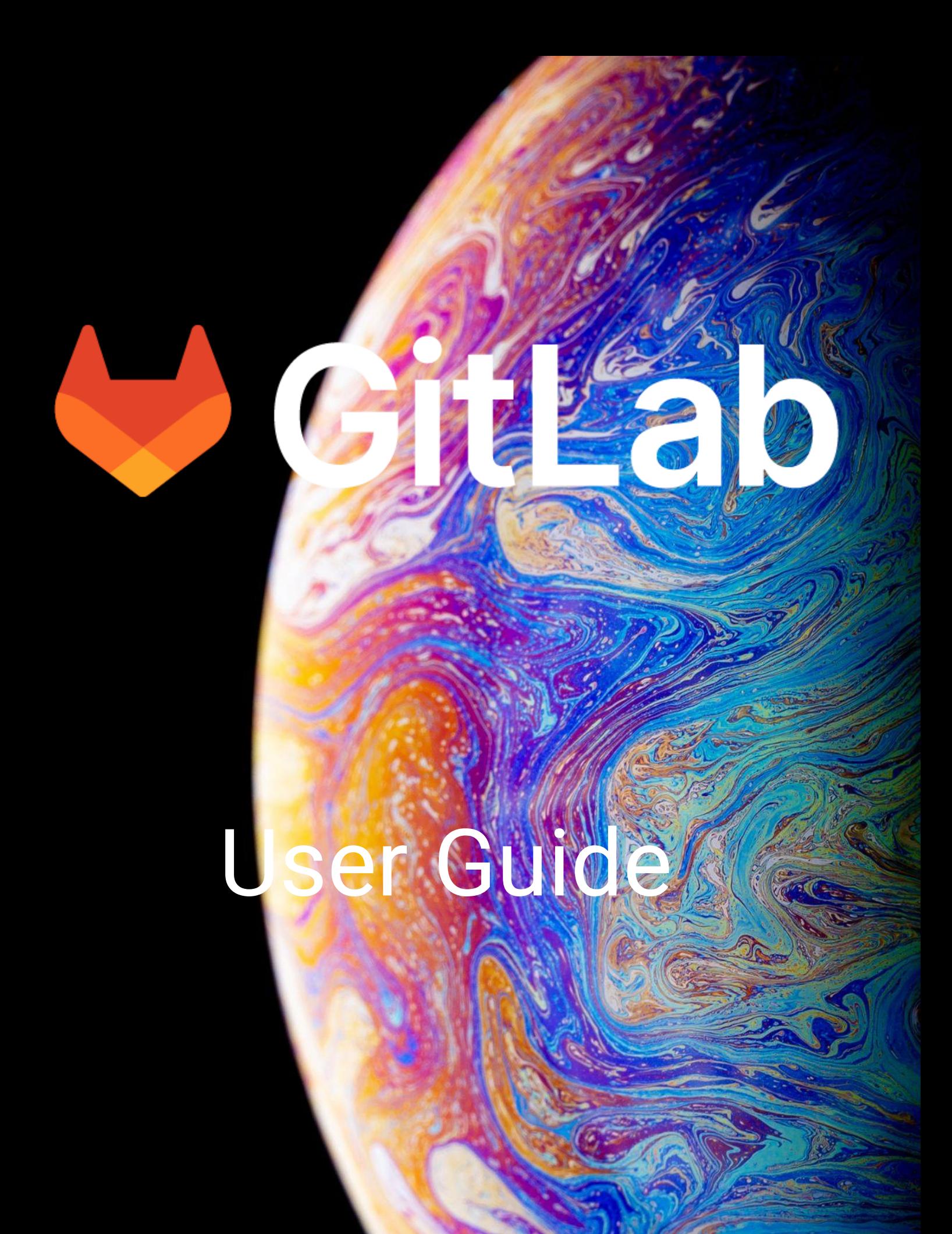

-۰ برای استفاده از این سامانه شما باید به شبکه دانشگاه متصل باشید. برای این کار دو راه دارید:

- در صورت حضور در دانشگاه به WiFi متصل شوید.
- در غیر این صورت با VPN [دانشگاه](https://lib.sbu.ac.ir/vpn) به شبکه متصل شوید.

-۰/۱ برای استفاده از این سامانه [آشنایی](https://virgool.io/@milad.sabri74/%D8%B4%D8%B1%D9%88%D8%B9-%DA%A9%D8%A7%D8%B1-%D8%A8%D8%A7-git-vhubn6bwheqb) اولیه با git ضروری میباشد.

۱- آدرس <u>https://gitlab.cse-sbu.ir</u> را در مرورگر وارد و برای خود یک حساب ایجاد کنید و اطالعات خواسته شده را کامل کنید:

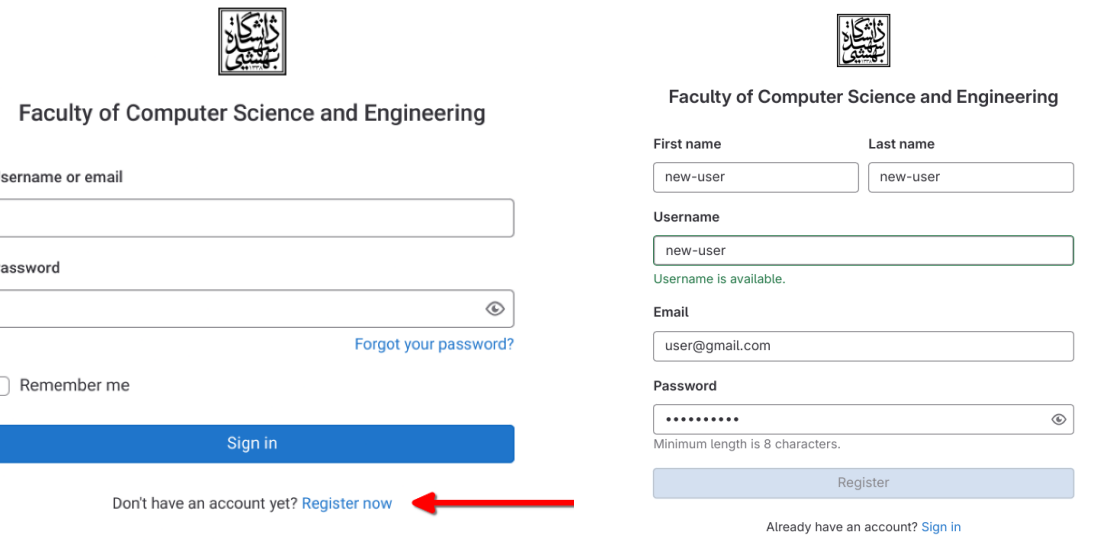

−۲ سپس درخواست ایجاد پروژه خود را از طریق این فرم ارسال کنید:

#### <https://survey.porsline.ir/s/eEDrGNhC>

در هنگام انتخاب منابع توجه کنید که منابع را تا حد امکان **مناسب**)نه کوچک و نه بزرگ( انتخاب کنید. چرا که در صورت انتخاب منابع بزرگتر، ممکن است نوبت به استفاده از منابع **دیرتر** به پروژه شما برسد. در صورتیکه منابع مناسب مورد نیاز شما در لیست وجود ندارد، به مدیران سامانه اطالع دهید.

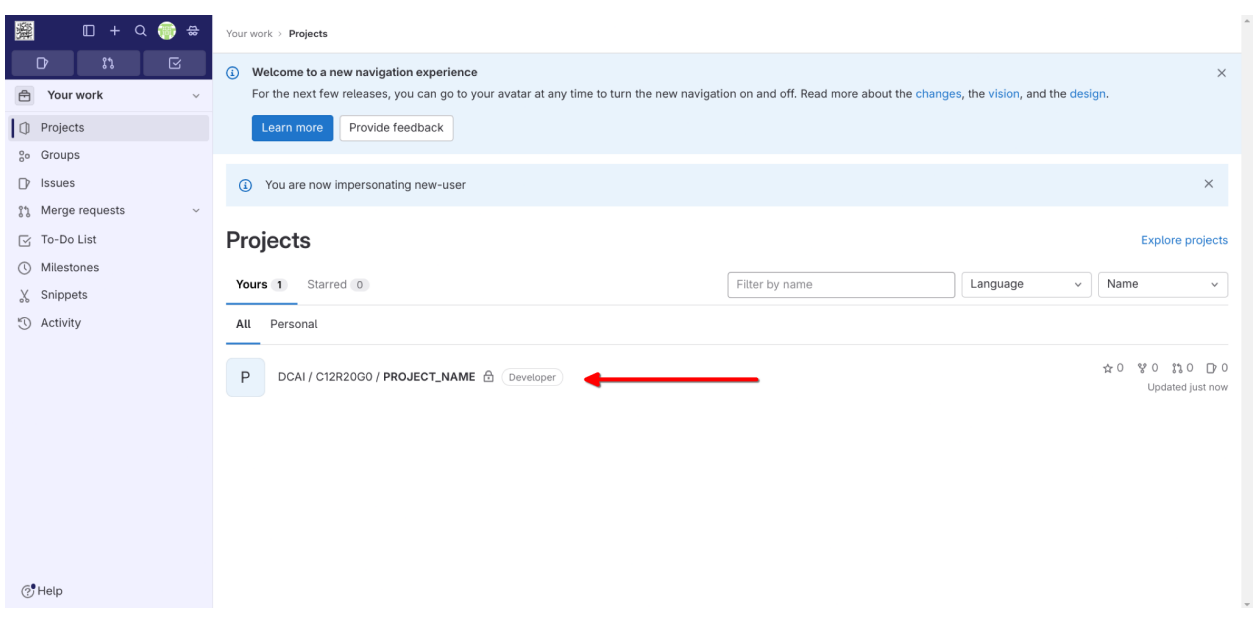

در صورت تایید مدیر سامانه، پروژه شما ایجاد میشود:

−۳ برای اجرای صحیح پروژه شما روی سرورها، الزم است که شرایط زیر رعایت شود:

- تمام فعالیتها و کدهای شما باید در دایرکتوری *code* قرار بگیرند.
- در این دایرکتوری باید دو فایل main.py و requirements.txt وجود داشته باشد.  $_{\tt p}$  $_{\tt min.}$  کد اصلی پروژه میباشد و با اجرا شدن آن، پروژه شما روی سرور اجرا میشود.
- داخل فایل  $_{\tt rext}$ . $_{\tt requirements.txt}$  پکیجهای مورد نیازتان را، هر کدام در یک خط، ذکر کنید وتا حد امکان از مشخص کردن version آنها خودداری کنید.
	- حجم پروژه شما نباید از **GB1** و حجم هر فایل **نباید از MB100 فراتر رود**. برای استفاده از فایلهای حجیم، در کد خود دستورات مربوط به دانلود آنها را قرار دهید تا هنگام اجرا، روی سرور دانلود شوند.
- در صورتی که قصد کار با فایلها را در کد خود دارید، با این فرض که زیر دایرکتوری code قرار دارید، از آدرسدهی نسبی)relative )استفاده کنید. برای مثال:

*./main.py* یا *./artifacts/README.md*

- خروجیهای از جنس فایل، تنها زمانی قابل دسترسی خواهند بود که داخل دایرکتوری artifacts قرار گرفته باشند. [بیشتر](#page-11-0)

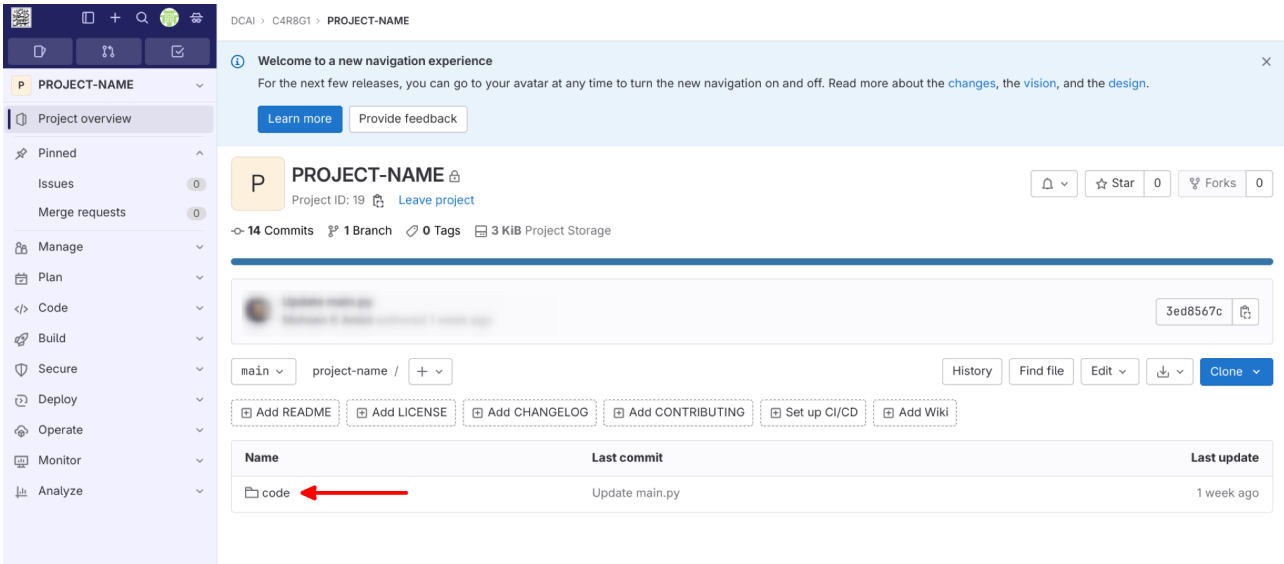

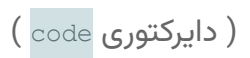

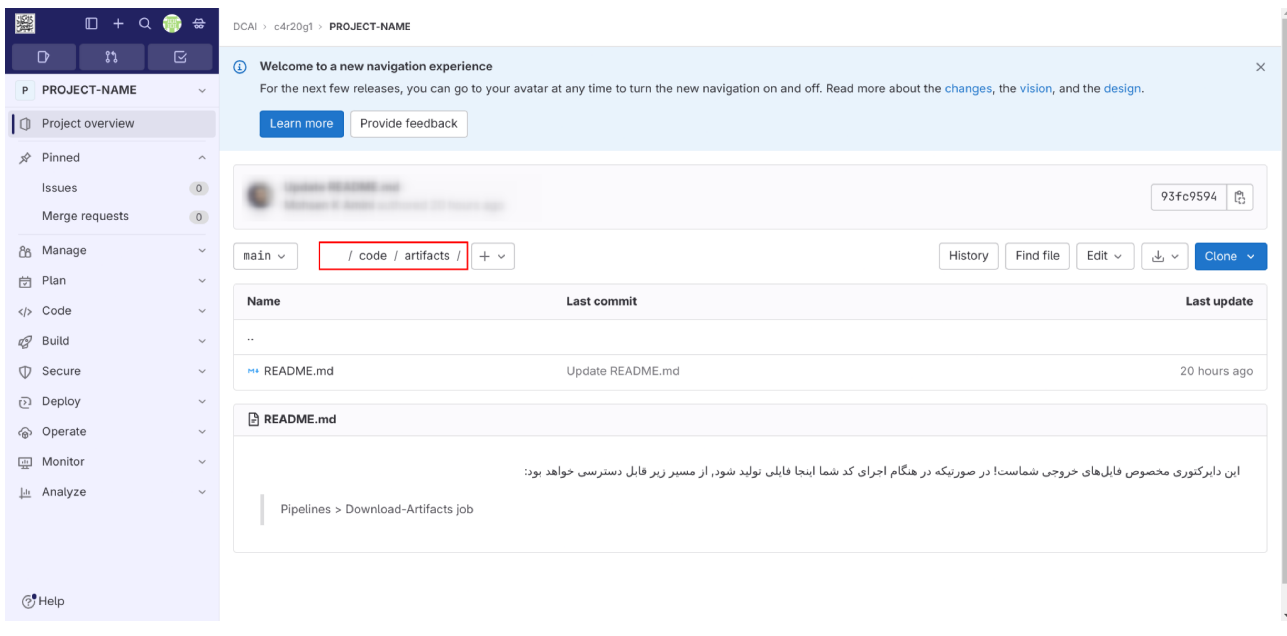

) دایرکتوری artifacts)

−۴ پس از تکمیل فایلهای پروژه خود با بهرهگیری از git، نوبت به اجرای کد بر روی سرورهای دانشکده میرسد. رابط شما برای انجام این کار منوی Pipelines میباشد. به ازای هر تغییر شما در پروژه (اعم از commit ها و tag ها) یک سطر Pipeline جدید، برای پروژه ایجاد میشود. شما میتوانید هر کدام از این سطرها رابسته به تغییراتی که در پروژه ایجاد کردید بر روی سرورها Schedule کنید.

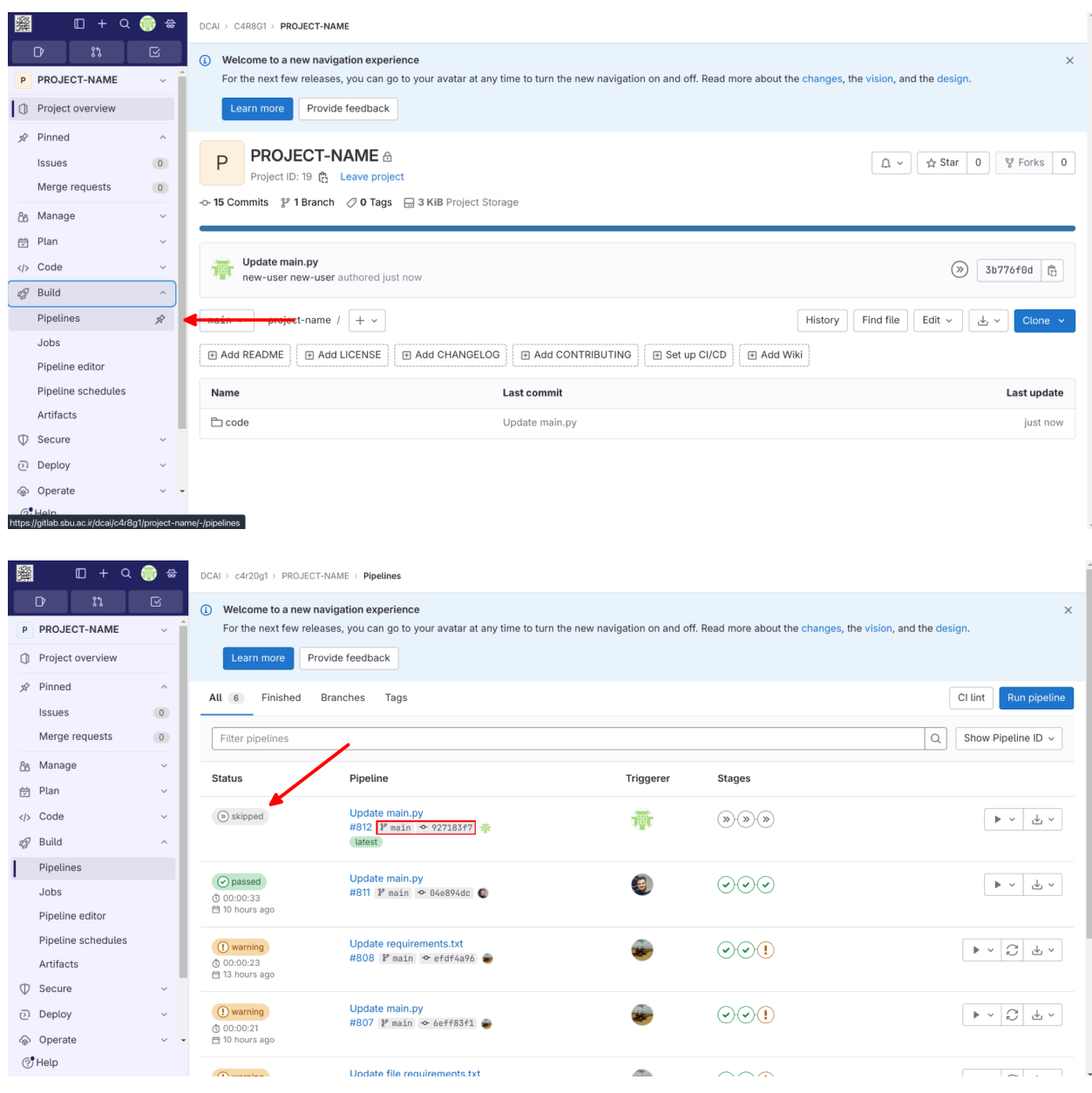

) سطرهای ایجاد شده برای هر تغییر (

-۵ برای اجرای Pipeline ابتدا گزینه Schedule رابزنید. با این کار درخواست منابع پردازشی شما ثبت، و هر زمان که منابع مورد نیاز آزاد باشد، به صورت اتوماتیک پروژه شما اجرا خواهد شد. (دقت کنید که این بخش باید با موفقیت اجرا شود که بتوان بخش های بعدی را هم اجرا کرد.)

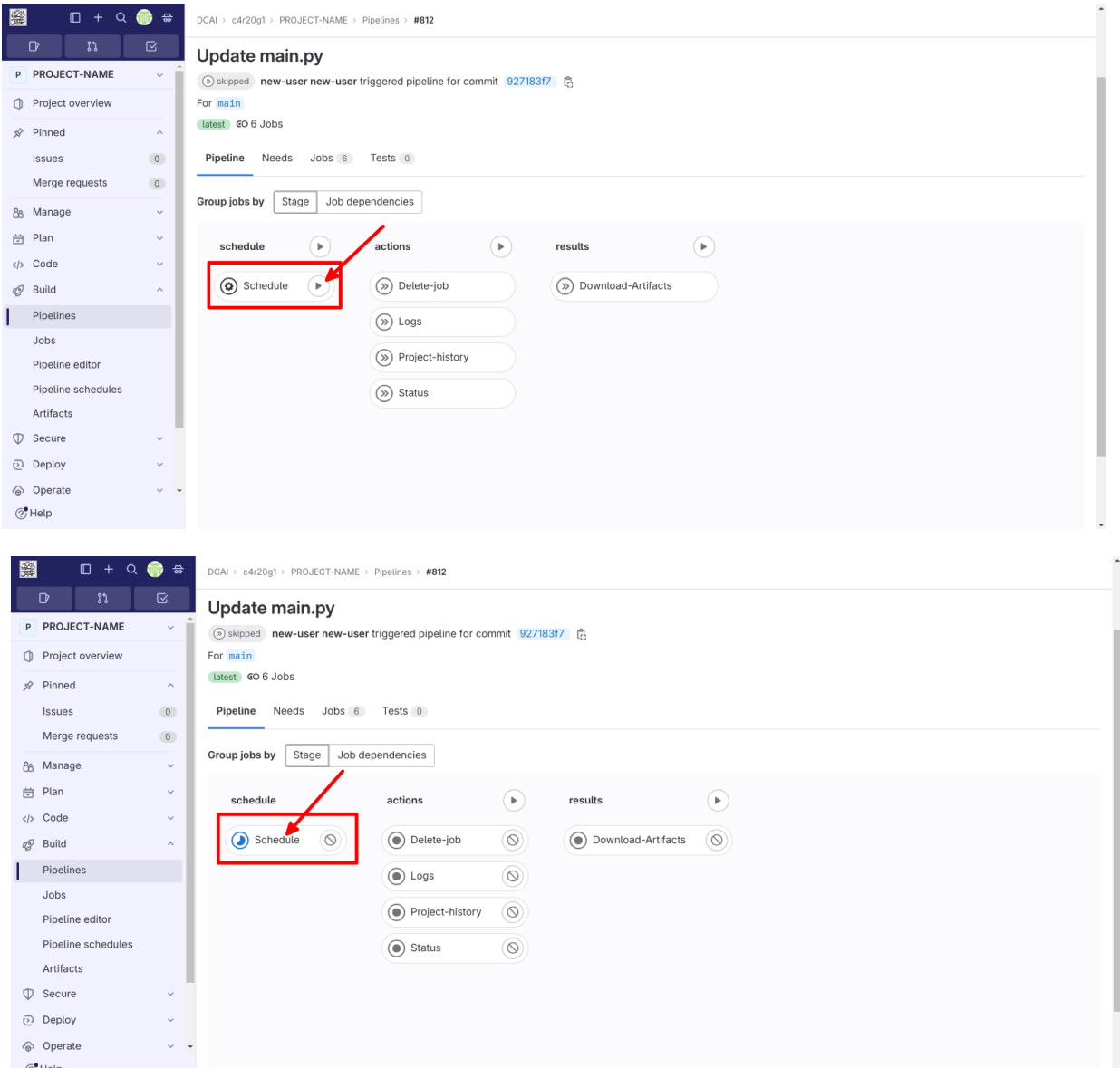

) در حال اجرا (

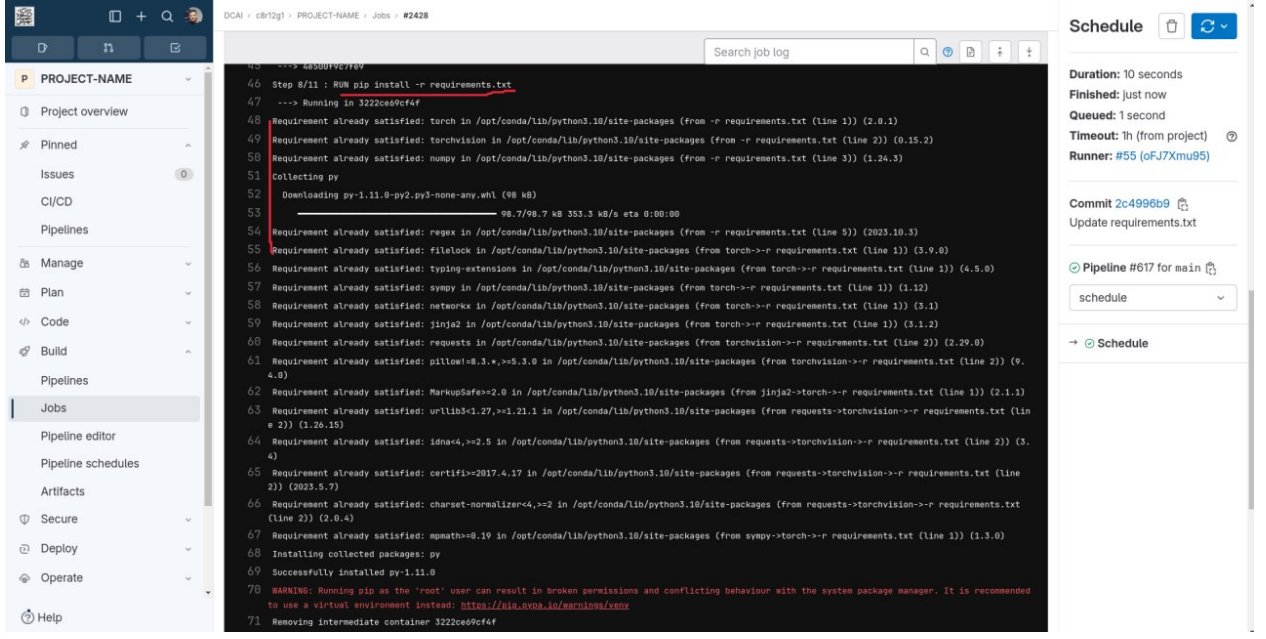

در این بخش پکیجهای درخواستی شما در فایل  $\texttt{requirements.txt}$  روی سرور نصب میشوند و  $)$ خروجی این نصب به شما نمایش داده میشود. در صورت بروز مشکل میتوانید از این خروجیها بهره بگیرید تا مشکل برطرف گردد. (

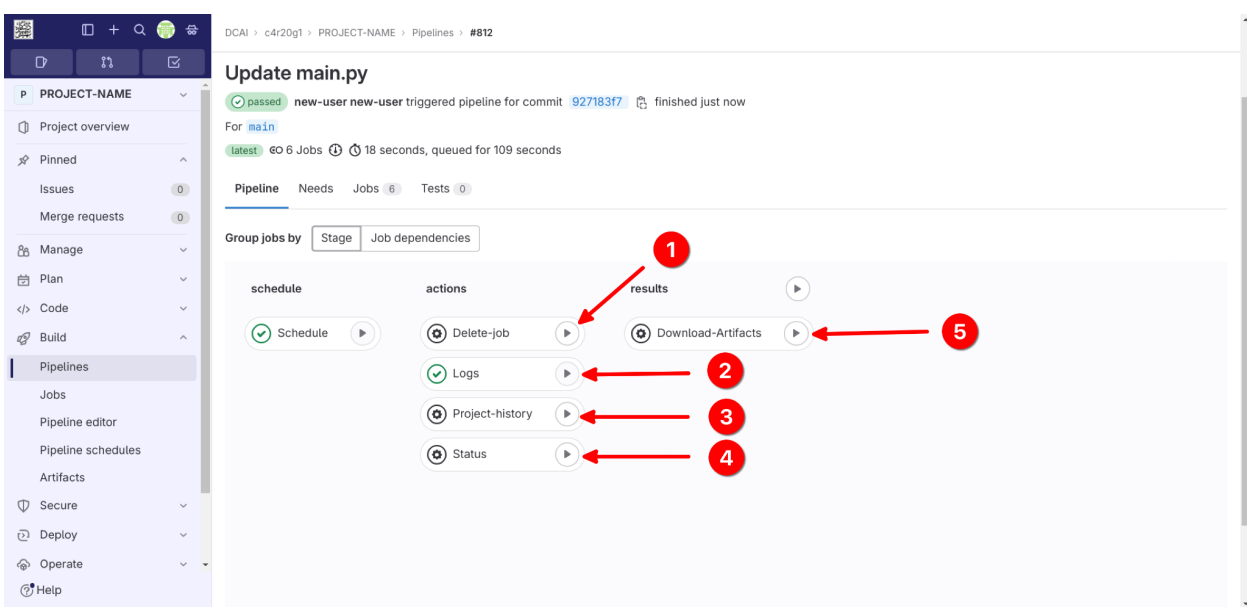

) در این حالت بخش Schedule انجام شده و Pipeline آماده انجام بخش های بعدی است. (

-۶ در این مرحله میتوان بخش های بعدی را اجرا کرد :

1- ( Delete job ): حذف کردن عملیات :

اگر از اجرای عملیات به هر دلیلی منصرف شدید، از این گزینه استفاده کنید. انجام عملیات های بیدلیل باعث ایجاد سربار روی سرور و طوالنیتر شدن صف اجرا میشود و عملیات های بعدی رابه تاخیر میاندازد.

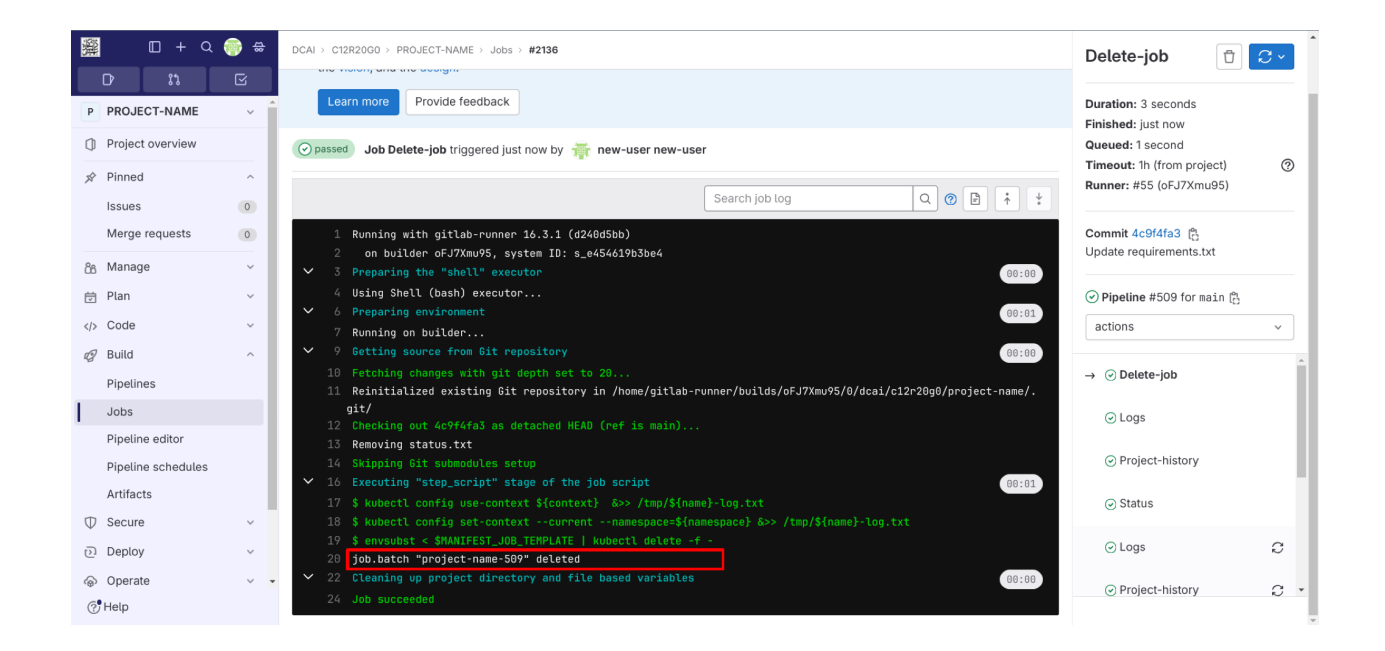

## -2 ) Logs) : دیدن خروجی اجرای عملیات تا این لحظه:

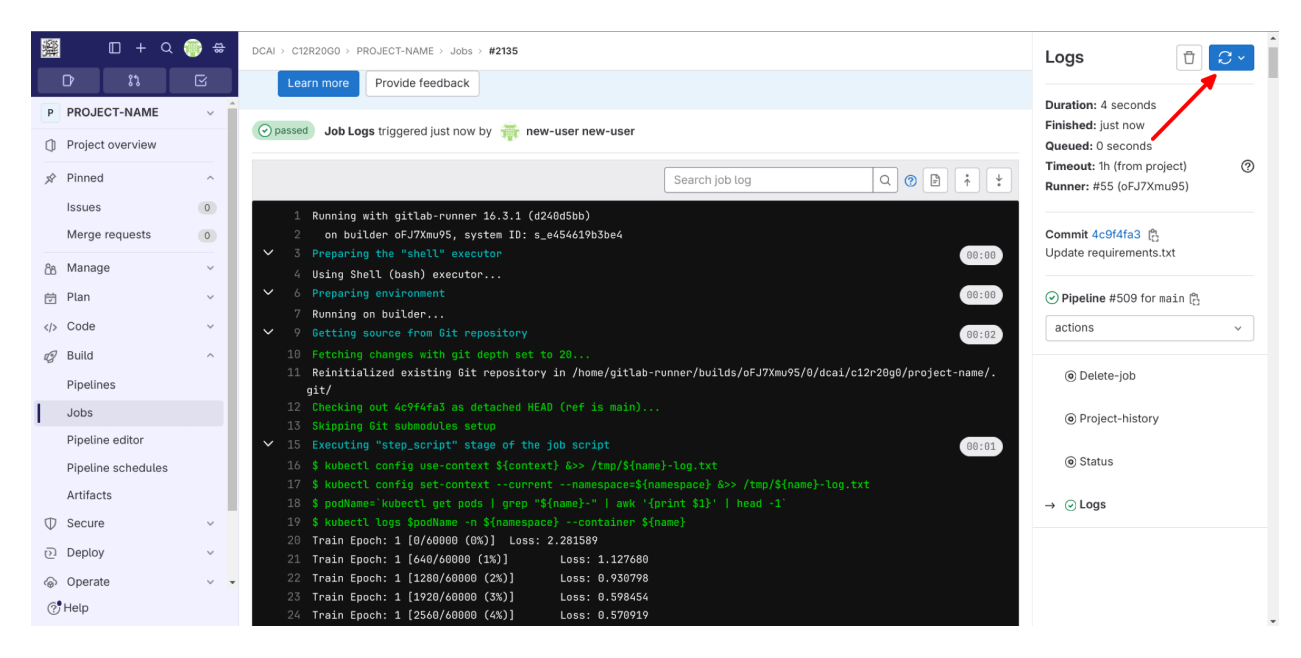

) با زدن کلید مشخص شده عملیات دوباره انجام شده و خروجی بروزرسانی میشود (

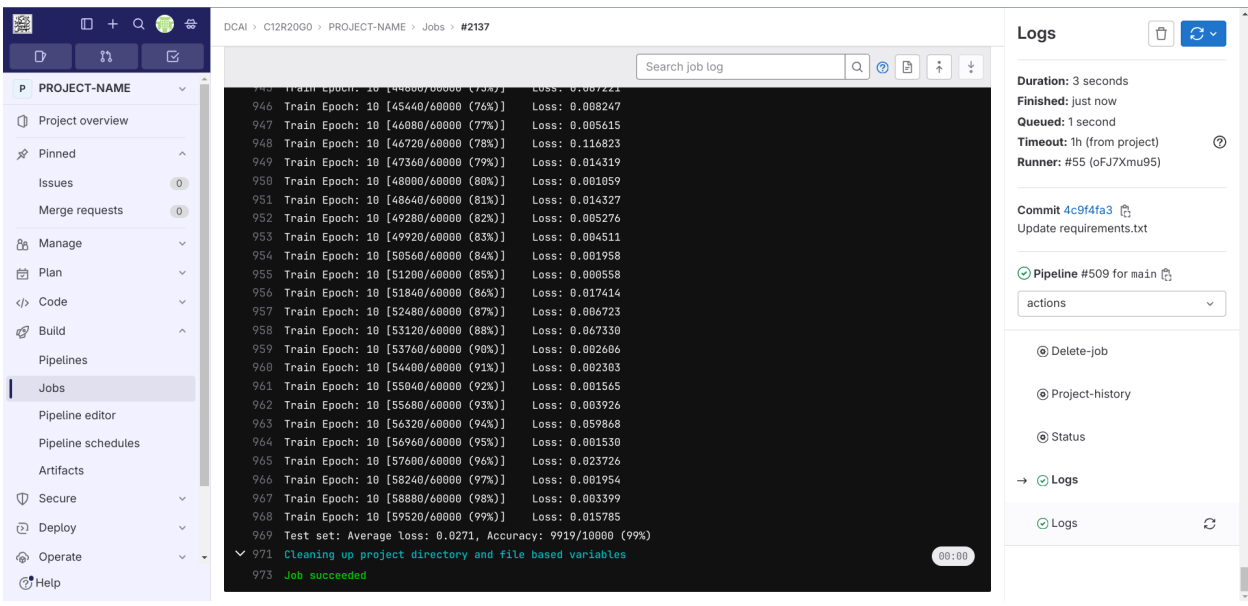

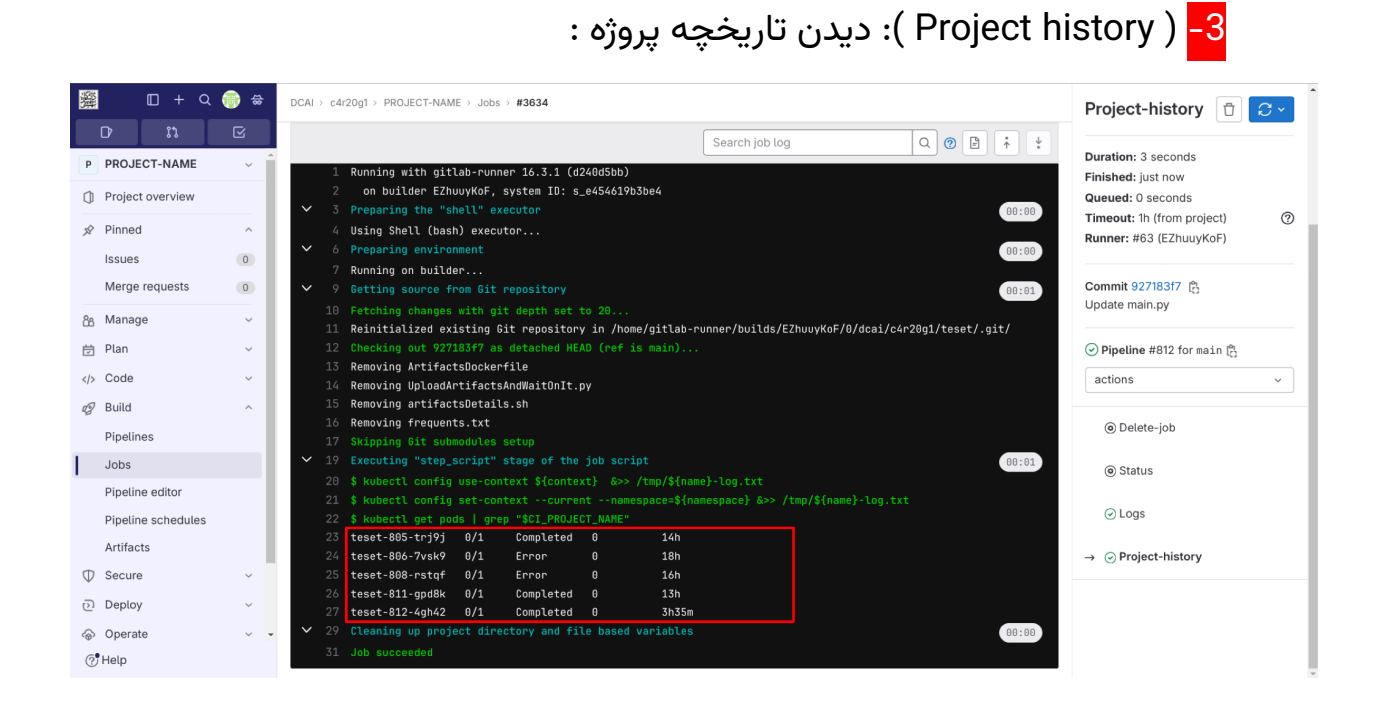

## -4 ) Status) : استعالم وضعیت انجام پروژه روی سرورها :

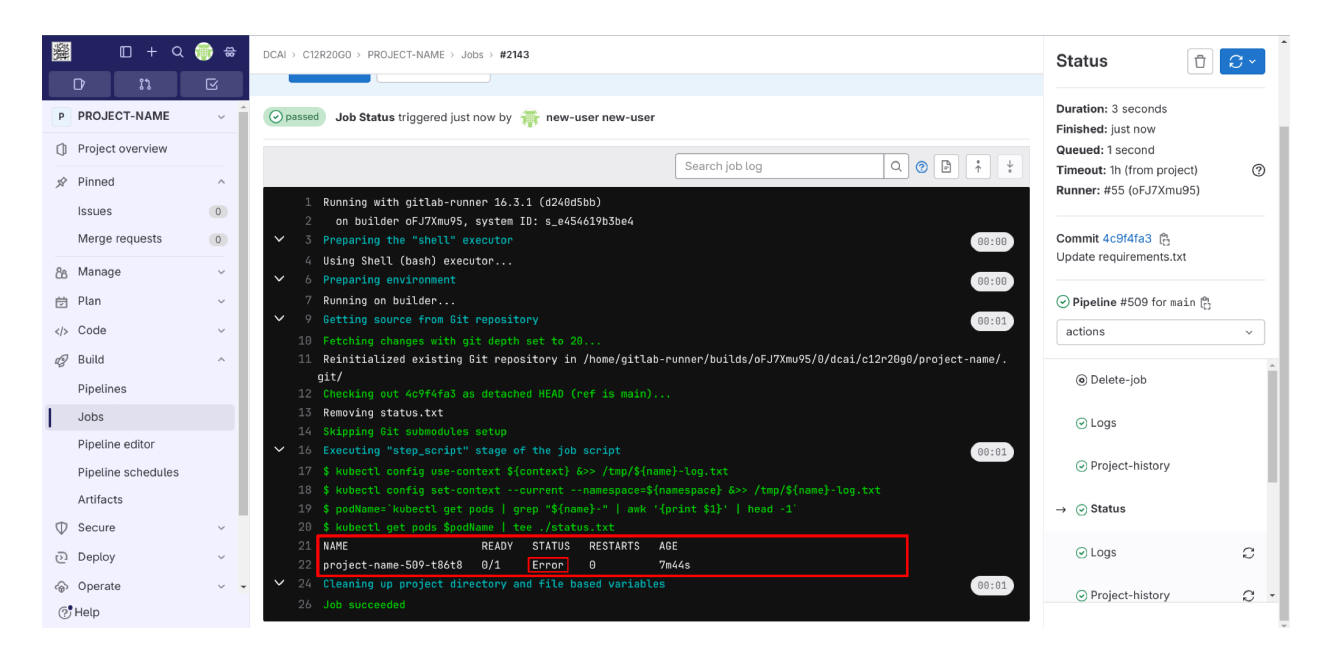

) در این حالت پروژه به مشکل خورده است وباید علت آن را در قسمت Logs مشاهده وتغییرات الزم را در کد خود انجام دهید (

#### 5- خروجیهای شما میتوانند در دو قالب کلی قرار گیرند:

- <span id="page-11-0"></span>.1 خروجی متنی STDOUT( کنسول(: از طریق گزینه Logs در Pipeline قابل مشاهده میباشد.
- .2 ) Artifacts-Download ) تولید فایل به عنوان خروجی: اگر کد شما خروجیهایی به شکل فایل داخل دایرکتوری artifacts تولید کند، از طریق گزینه Artifacts-Download قابل دسترسی خواهند بود. دقت کنید که پس از اجرای کامل کد، در صورت موفقیت اجرا این گزینه **به صورت اتوماتیک**)نیازی به فعالسازی دستی این گزینه نیست)، اجرا خواهد شد و شما میتوانید خروجیها را نگهداری٬ دانلود یا کاوش کنید. دقت کنید که خروجی های شما برای مدت **دو هفته** نگهداری میشوند و سپس به صورت خودکار حذف میشوند. بنابراین در اسرع وقت آن ها را دانلود کنید.

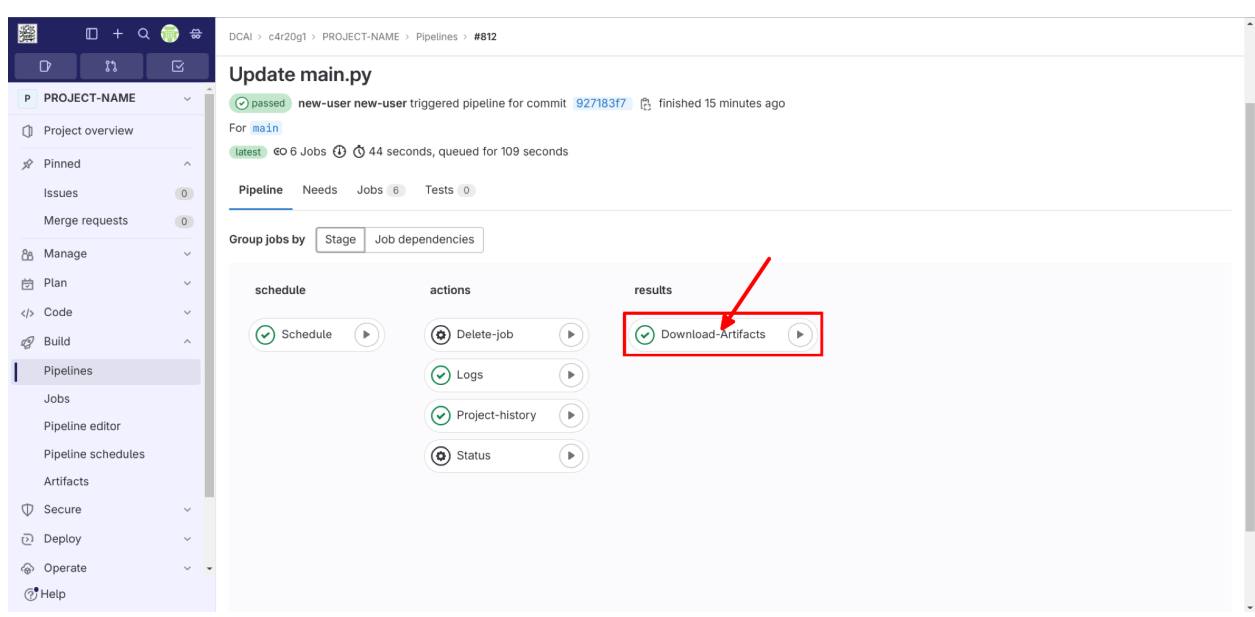

) این بخش خود به خود اجرا میشود. برای دسترسی به فایلها فقط داخل آن )مشخص شده در عکس) کلیک کنید )

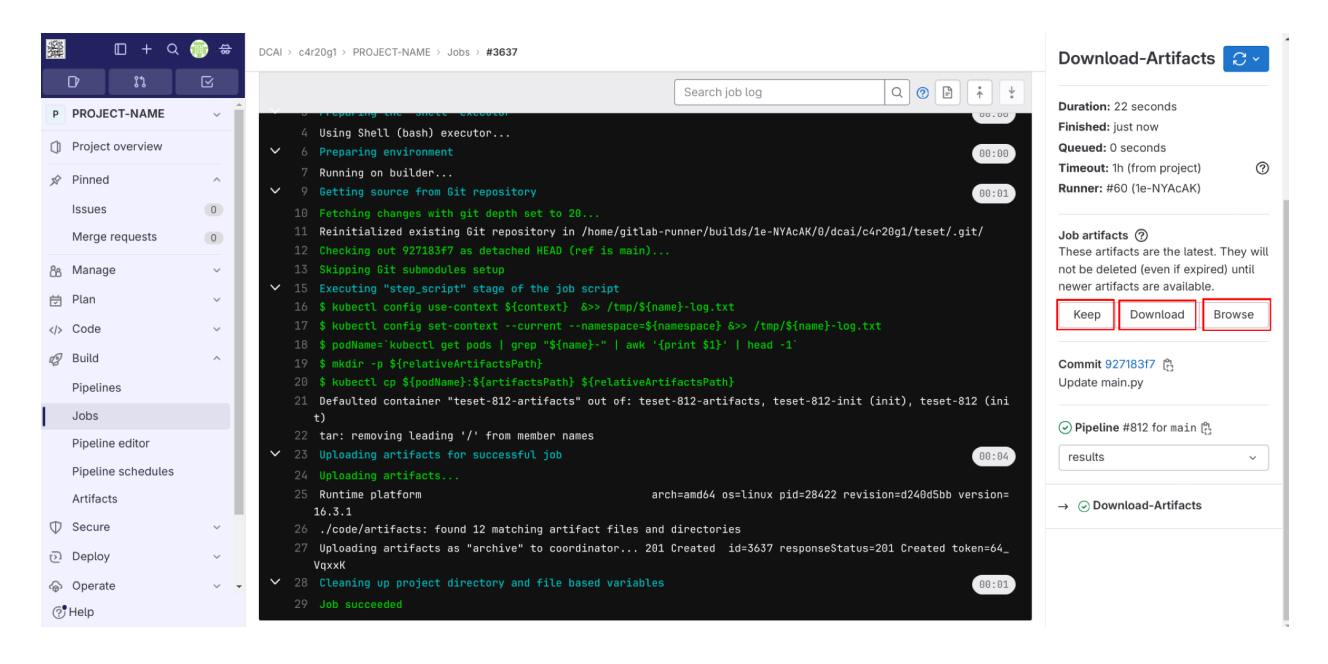

) عملیات انجام شده وشما میتوانید خروجی ها را نگهداری )Keep)٬ دانلود )Download) یا کاوش )Browse )کنید. **در صورت حضور شما در دانشگاه سرعت دانلود از این طریق بسیار باال خواهد بود** (

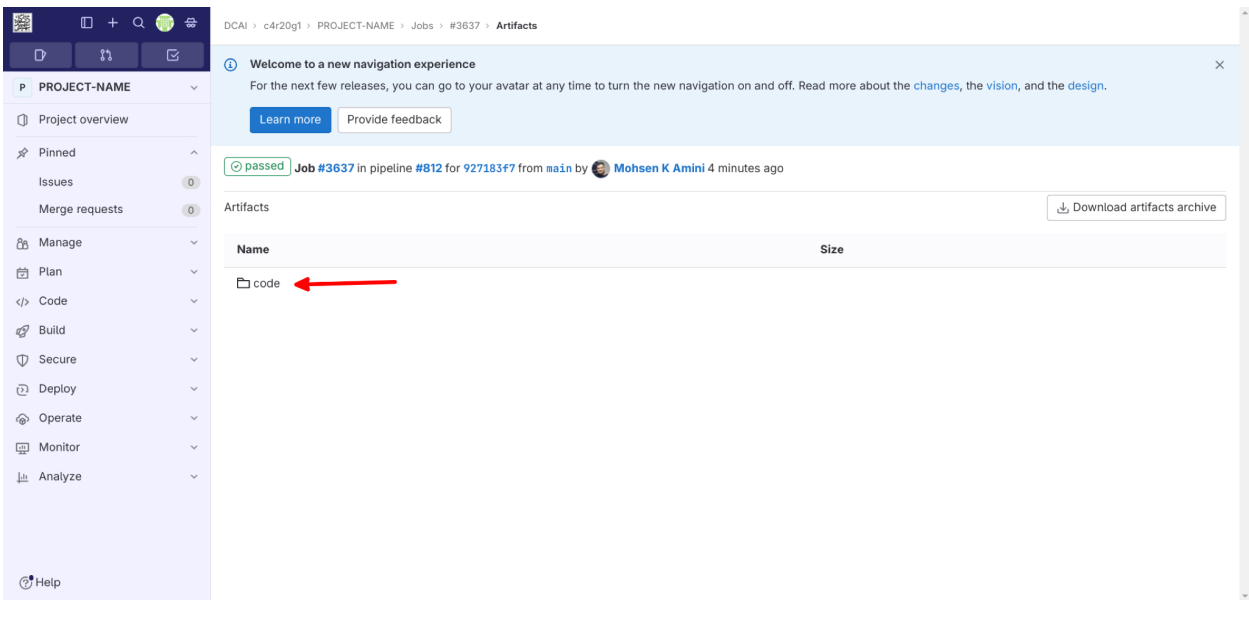

) از طریق اجرای Browse این منو باز میشود (

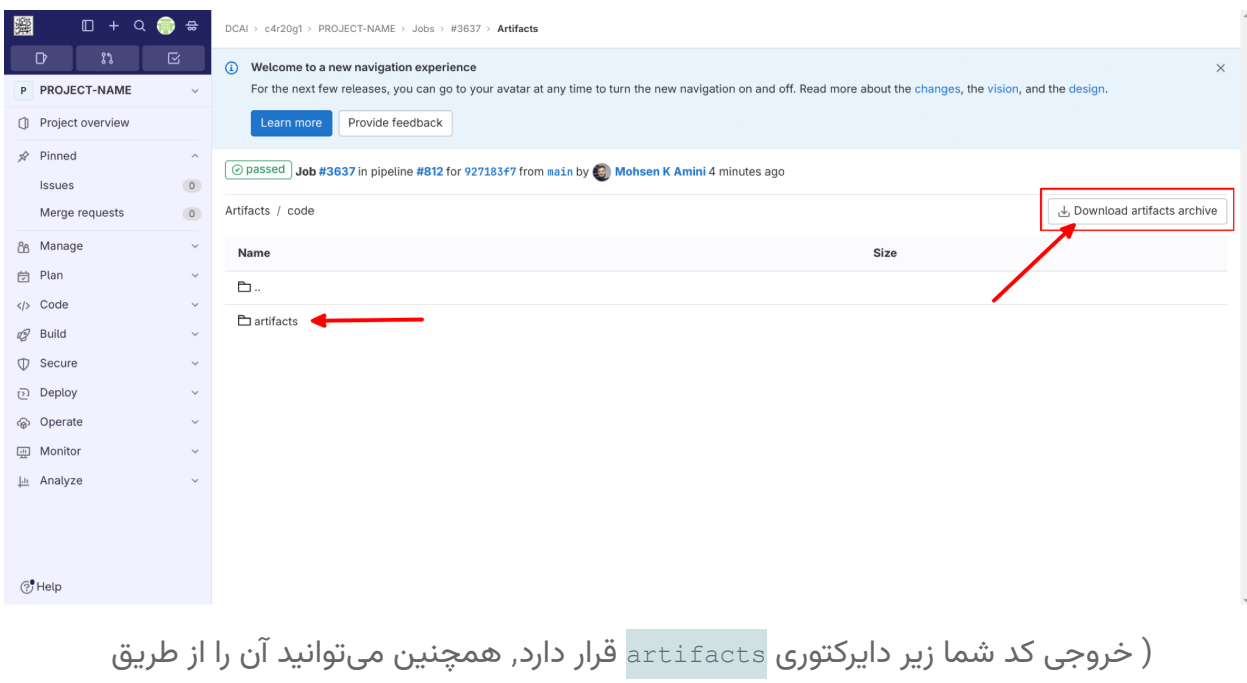

### ) کنید دانلود Download artifacts archive

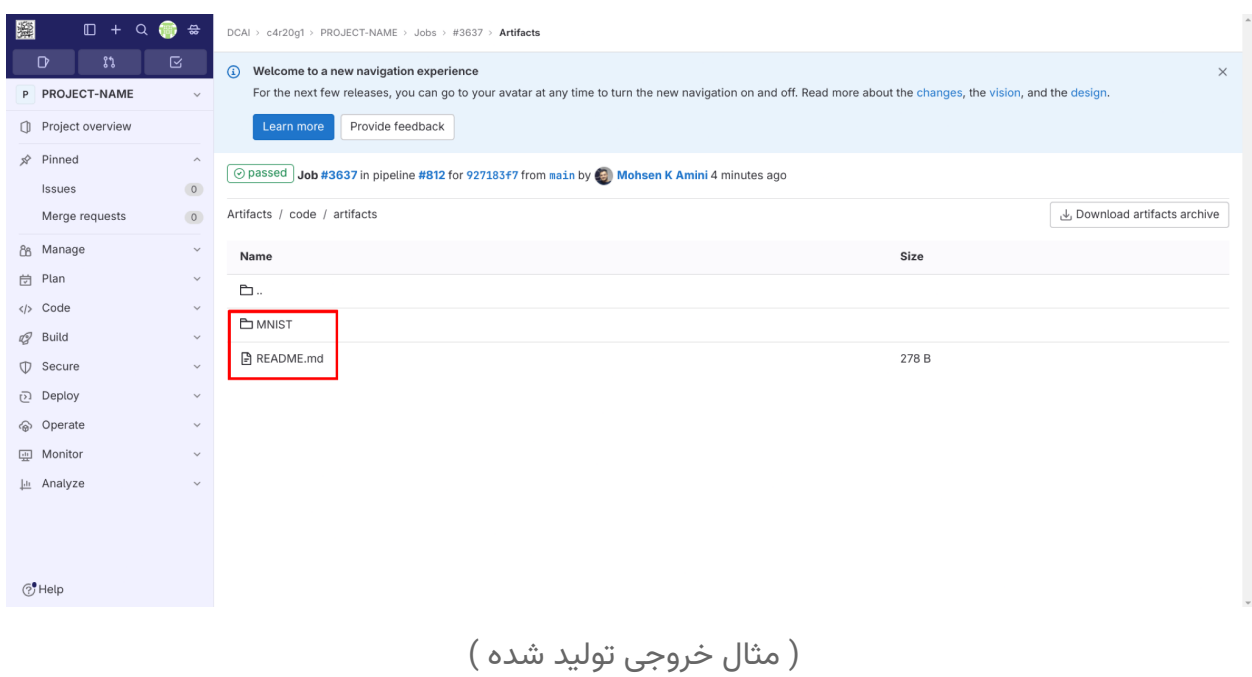

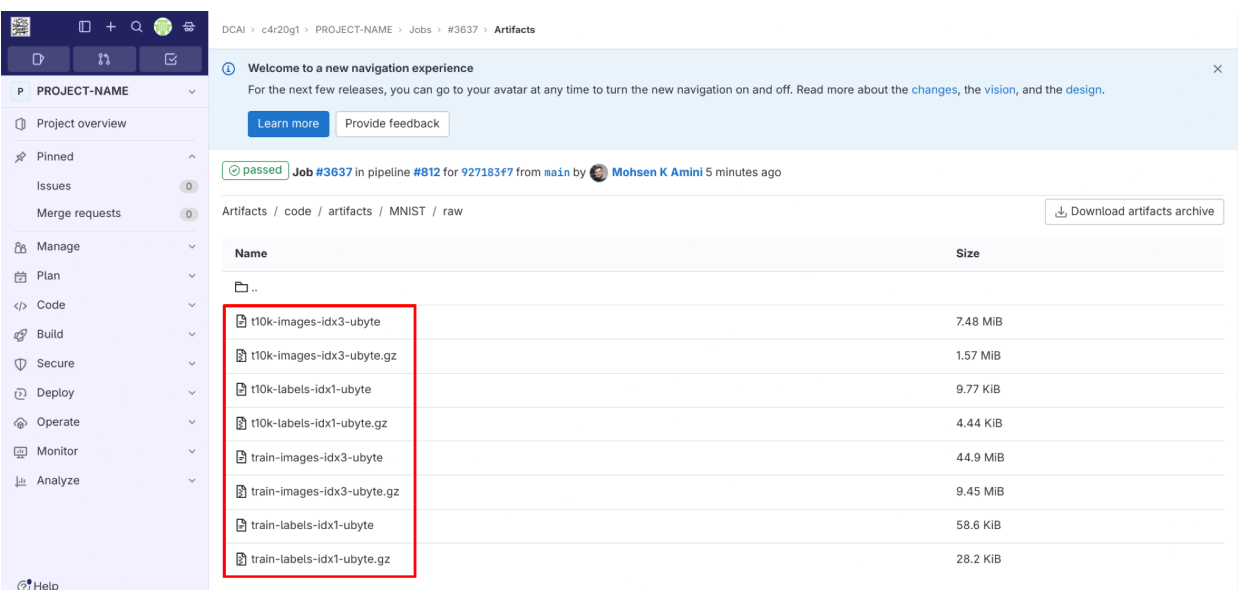

) مثال خروجی تولید شده (